# **802.11ac wireless throughput testing and validation guide**

## **Contents**

**Introduction Prerequisites Requirements** Components Used **Understand Measure** Verify and validate **Troubleshoot** 

# **Introduction**

This document will describe the way of testing the wireless throughput of an access point focusing on 802.11ac and what throughput to expect in given conditions.

# **Prerequisites**

### **Requirements**

This document assumes an already functioning setup with 802.11ac access points (APs) giving client connectivity already

### **Components Used**

The information in this document is focused on 802.11ac technology and speeds.

Cisco APs with Wave1 technology:

3700 series

2700 series

1700 series

1570 series

Cisco APs with Wave2 technology:

4800 series

3800 series

2800 series

1850 series

1830 series

1560 series

1540 series

## **Understand**

The 802.11ac can be subdivided into two standards: Wave1 and Wave2:

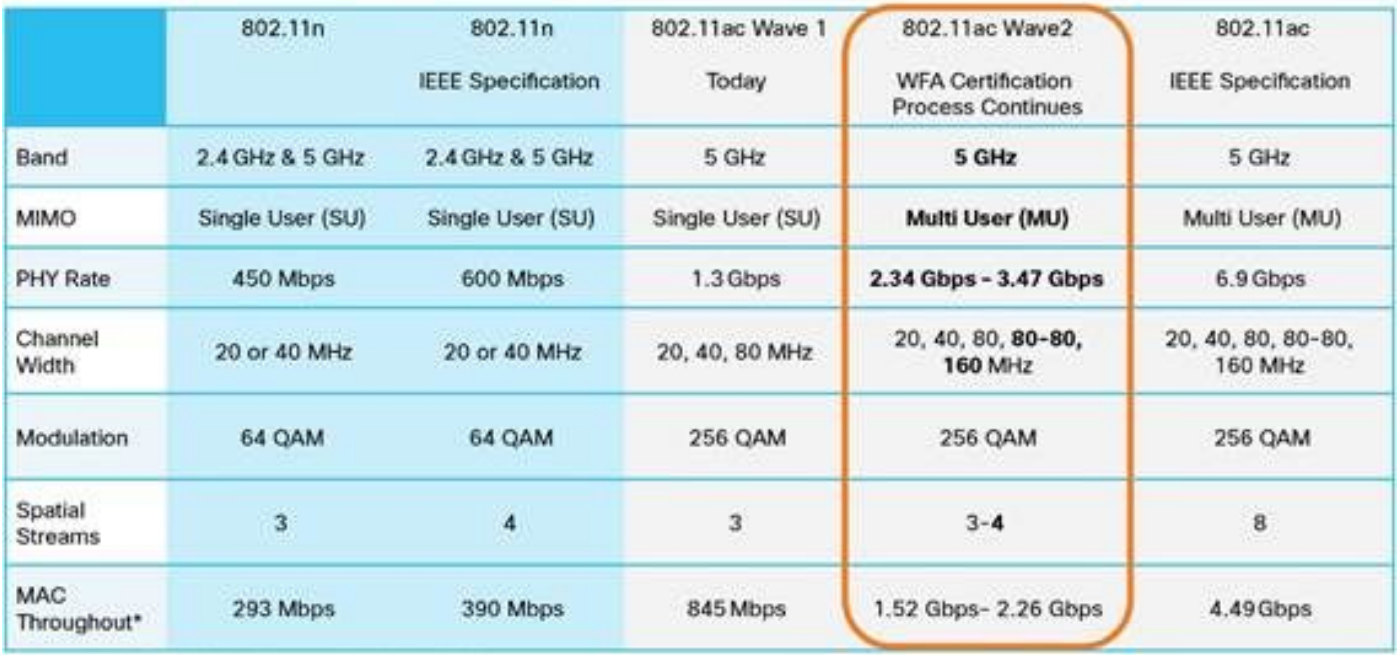

\* Assuming a 65% MAC efficiency with highest MCS

802.11ac Wave1: supports up to 1.3 Gbps data rates on 3 spatial streams with 80 MHz channel bonding.

802.11ac Wave2: supports up to 3.47 Gbps data rates on 4 spatial streams with 160 MHz channel bonding. These numbers are only the theoretical numbers from the standard, differences will apply depending on the specific AP datasheet.

802.11ac is not directly defined in data rates speed, but is rather a combination of 10 modulation encoding scheme (MCS 0 to MCS 9), a channel width ranging from 20mhz (1 channel) to 160Mhz (8 channels), a number of spatial streams (typically 1 to 4). The short or long Guard Interval (GI) will also add around a 10% modification to this. Here is a table to evaluate a datarate in Mbps when knowing all those factors :

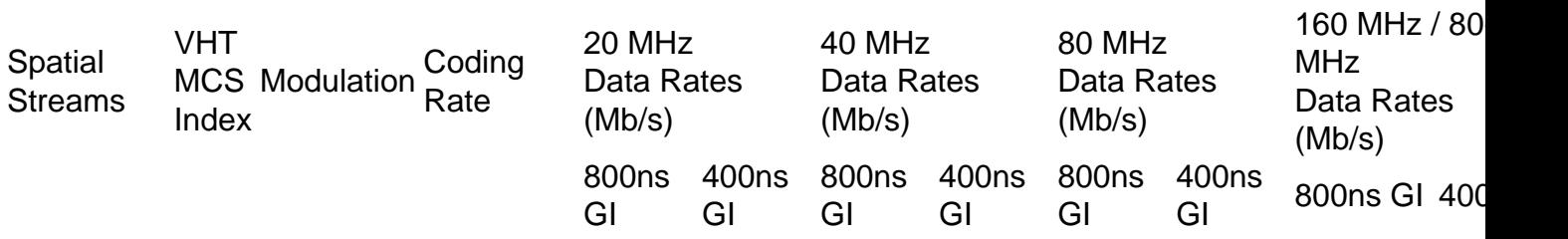

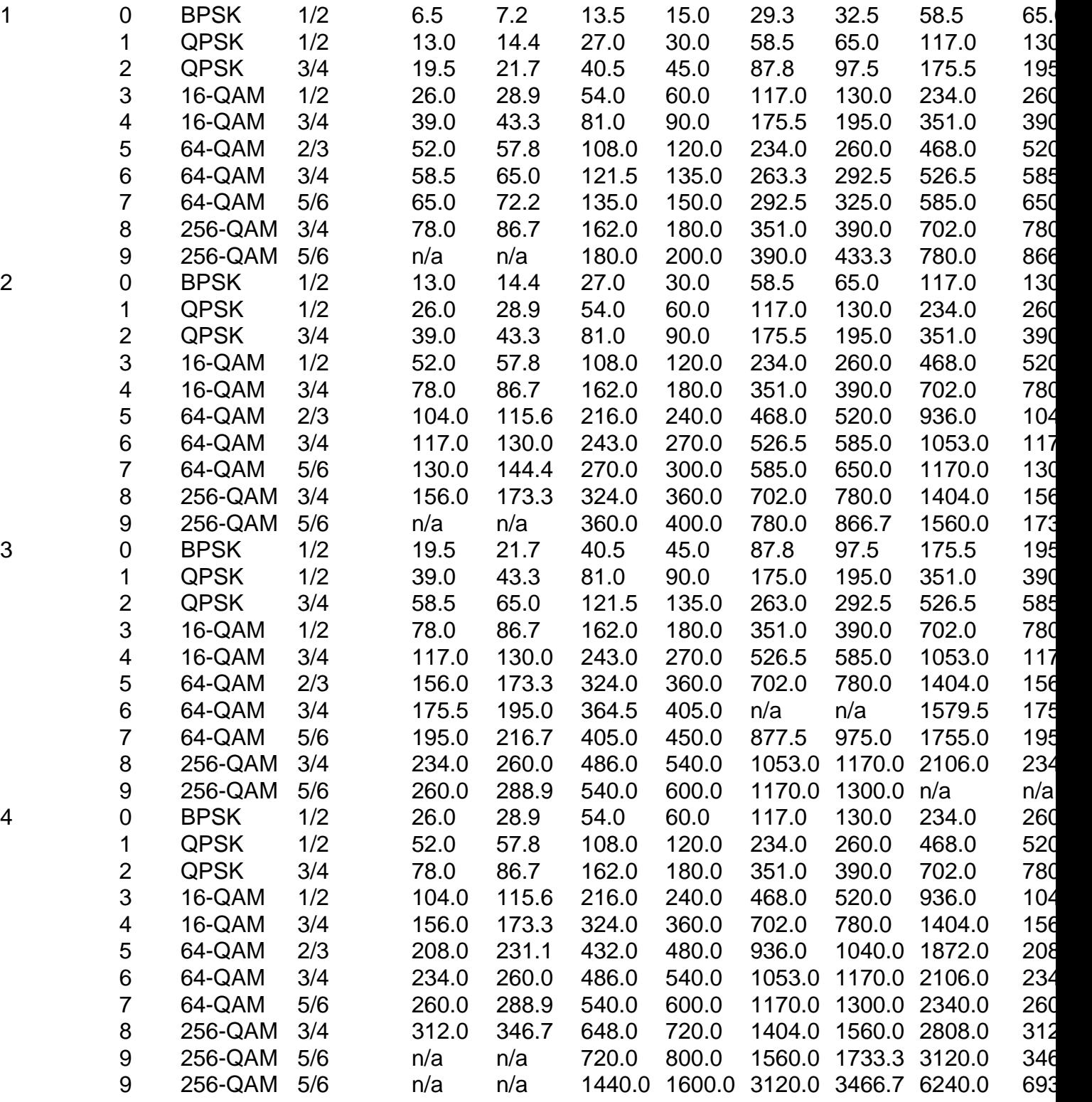

**Note**: The data rate is NOT equal to the expected achievable throughput. This is related to the nature of 802.11 standard which has a lot of administrative overhead (management frames, contention, collision,acknowledgements,...) and it can depend on the link SNR, RSSI and other significant factors.

Note as well that wireless is shared environment, this means that the amount of clients connected to the AP will be sharing the effective throughput between each other. On top of that, more clients mean more contention and inevitably more collision. The effiency of the coverage cell will drastically decrease as the number of clients increase.

It is a rule of thumb:

```
Expected throughput = Data Rate x 0.65
```
In our case:

 $780 \times 0.65 = 507$ 

507 Mbps of throughput is what we may expect in good conditions in a lab with a single client.

## **Measure**

Generally speaking, we can have two scenarios when we do a throughput test:

- APs are in Flexconnect local switching
- APs are in local mode or Flexconnect central switching We will take those scenarios one by one:

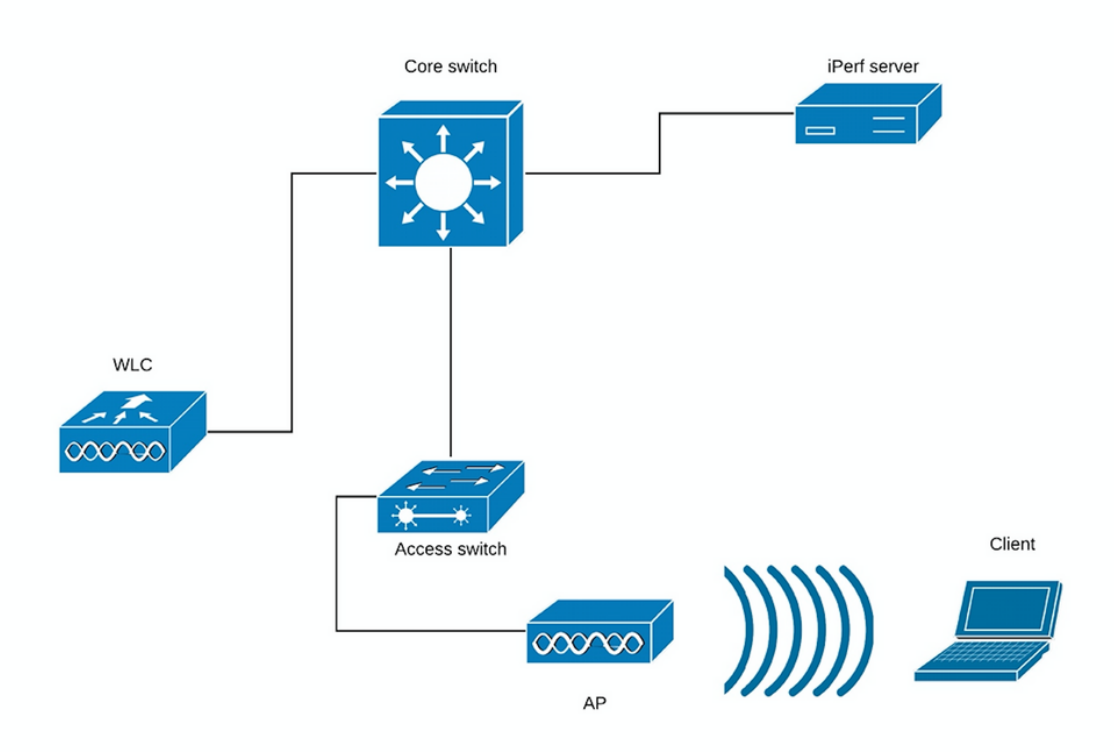

#### (Diagram 1)

In case of Diagram 1 we suppose that the APs are in local mode of Flexconnect central switching. This means that all client traffic is encapsulated into CAPWAP tunnel and terminated on the WLC.

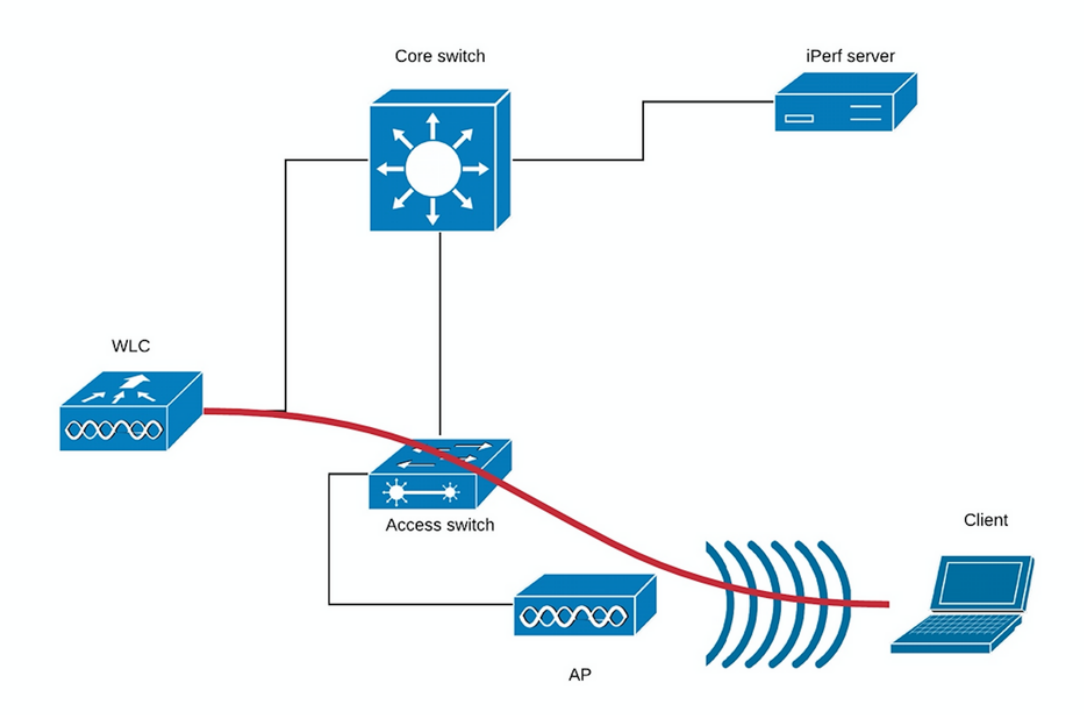

#### (Diagram 2)

The red line in the Diagram 2 shows the traffic flow from the wireless client.

The iPerf server should be as close as possible to the traffic termination point, ideally plugged in the same switch as the WLC itself and use the same VLAN.

In case of Flexconnect local switching, the client traffic is terminated on the AP itself, and considering that the iPerf server should be set up as close to the termination point of wireless client traffic, you should plug in the iPerf server to the same switch and same VLAN where AP is plugged. In our case this is access switch (Diagram 3).

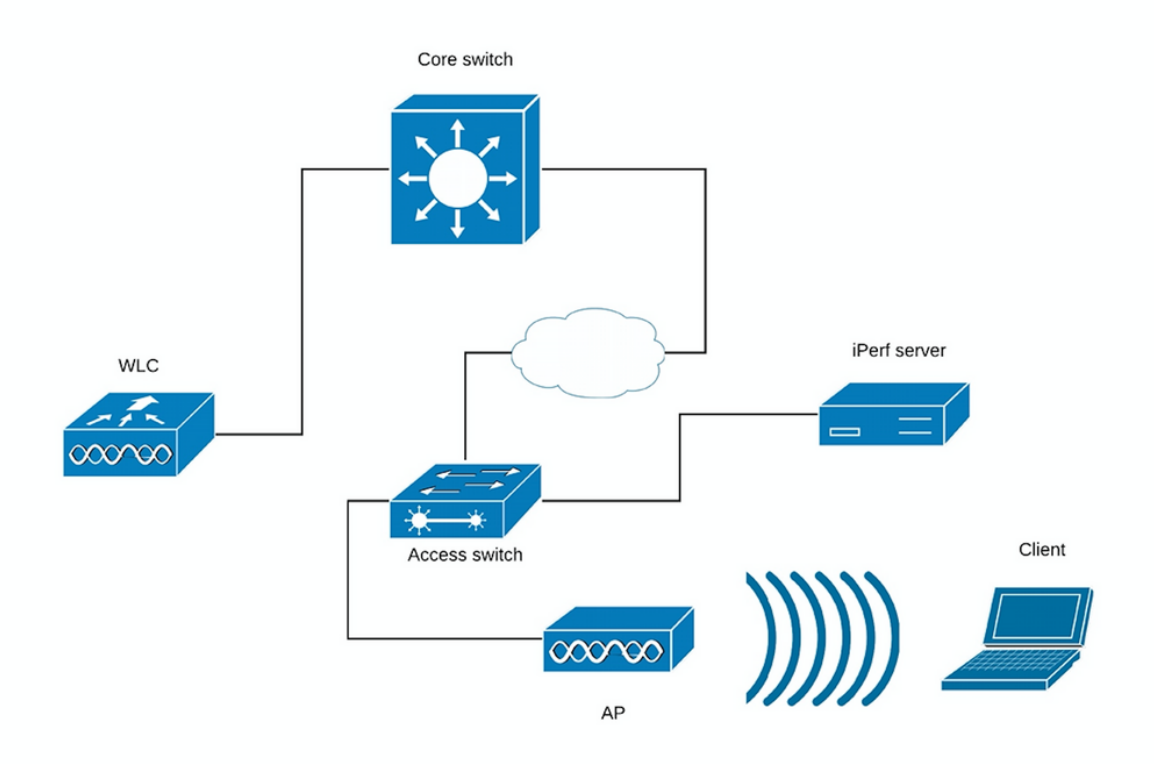

#### (Diagram 3)

The iPerf tests can be subdivided into two categories: upstream and downstream.

Considering that the iPerf server is listening and iPerf client is generating the traffic, when the iPerf server is on the wired side, this is considered upstream test.

The wireless client will be using the iPerf application to push the traffic into the network.

The downstream test is vice-versa, meaning that the iPerf server is set on the wireless client itself and the iPerf client is on the wired side pushing the traffic to the wireless client, in this scenario this is considered downstream.

The test should be done using TCP and UDP. You can use the following commands to perform the tests:

**iperf3 -s** <- this command starts iPerf server

**iperf3 -c SERVER\_ADDRESS -u -b700M** <- this command initiates UDP iPerf test with bandwidth of 700 Mbps

**iperf3 -c SERVER\_ADDRESS** <- this command initiates a simple TCP iPerf test

**iperf3 -c SERVER\_ADDRESS -w WIDOW\_SIZE -P NUM\_OF\_PARALLEL\_TCP\_STREAMS** <- this commands initiates a more complex TCP iPerf test where you can adjust the window size as well the number of parallel TCP streams.

Please not that in this case you should consider the sum of all the streams as the result Example of iPerf3 outputs:

TCP iPerf3:

**iperf3 -s** <- this command starts iPerf server

**iperf3 -c SERVER\_ADDRESS -u -b700M** <- this command initiates UDP iPerf test with bandwidth of 700 Mbps

**iperf3 -c SERVER\_ADDRESS** <- this command initiates a simple TCP iPerf test

**iperf3 -c SERVER\_ADDRESS -w WIDOW\_SIZE -P NUM\_OF\_PARALLEL\_TCP\_STREAMS** <- this commands initiates a more complex TCP iPerf test where you can adjust the window size as well the number of parallel TCP streams.

Please not that in this case you should consider the sum of all the streams as the result

**iperf3 -s** <- this command starts iPerf server

**iperf3 -c SERVER\_ADDRESS -u -b700M** <- this command initiates UDP iPerf test with bandwidth of 700 Mbps

**iperf3 -c SERVER\_ADDRESS** <- this command initiates a simple TCP iPerf test

**iperf3 -c SERVER\_ADDRESS -w WIDOW\_SIZE -P NUM\_OF\_PARALLEL\_TCP\_STREAMS** <- this commands initiates a more complex TCP iPerf test where you can adjust the window size as well the number of parallel TCP streams. Please not that in this case you should consider the sum of all the streams as the result UDP iPerf3:

Sometime iPerf does misbehave and does not give the average bandwidth in the end of the UDP test.

It is still possible to sum up the Bandwidth for each second and then devide it by number of seconds:

**iperf3 -s** <- this command starts iPerf server

**iperf3 -c SERVER\_ADDRESS -u -b700M** <- this command initiates UDP iPerf test with bandwidth of 700 Mbps

**iperf3 -c SERVER\_ADDRESS** <- this command initiates a simple TCP iPerf test

**iperf3 -c SERVER\_ADDRESS -w WIDOW\_SIZE -P NUM\_OF\_PARALLEL\_TCP\_STREAMS** <- this commands initiates a more complex TCP iPerf test where you can adjust the window size as well the number of parallel TCP streams. Please not that in this case you should consider the sum of all the streams as the result

**Note**: It is expected that the iPerf results will be slightly better on the Flexconnect local siwtching compared to the central switching scenario.

This is caused by the fact that client traffic is encapsulated into CAPWAP, which adds more overhead to the traffic and in general the WLC acts as a bottleneck as it is the aggregation point for all wireless clients traffic.

As well, it is expected that the UDP iPerf test will give better results in a clean environment as it is the most efficient transfer method when the connection is reliable. TCP however, might win in case of heavy fragmentation (when TCP Adjust MSS is used) or unreliable connection

### **Verify and validate**

.

In order to check at which data rate the client is connected you need to issue following command in WLC CLI:

(Cisco Controller) >show client detail 94:65:2d:d4:8c:d6 Client MAC Address............................... 94:65:2d:d4:8c:d6 Client Username ................................... N/A AP MAC Address................................... 00:81:c4:fb:a8:20 AP Name.......................................... AIR-AP3802I-E-K9 AP radio slot Id................................. 1 Client State..................................... Associated Client User Group................................ Client NAC OOB State............................. Access Wireless LAN Id.................................. 2 Wireless LAN Network Name (SSID)................. speed-test-WLAN-avitosin Wireless LAN Profile Name........................ speed-test Hotspot (802.11u)................................ Not Supported BSSID............................................ 00:81:c4:fb:a8:2e Connected For ................................... 91 secs Channel.......................................... 52 IP Address....................................... 192.168.240.33 Gateway Address.................................. 192.168.240.1 Netmask.......................................... 255.255.255.0 Association Id................................... 1 Authentication Algorithm............................... Open System Reason Code...................................... 1 Status Code...................................... 0 --More-- or (q)uit Session Timeout.................................. 1800 Client CCX version............................... No CCX support QoS Level........................................ Silver Avg data Rate.................................... 0 Burst data Rate.................................. 0 Avg Real time data Rate.......................... 0 Burst Real Time data Rate........................ 0 802.1P Priority Tag.............................. disabled CTS Security Group Tag........................... Not Applicable KTS CAC Capability............................... No Qos Map Capability................................. No WMM Support...................................... Enabled APSD ACs....................................... BK BE VI VO **Current Rate..................................... m9 ss2** Supported Rates.................................. 12.0,18.0,24.0,36.0,48.0, ............................................. 54.0 Mobility State................................... Local Mobility Move Count.............................. 0 Security Policy Completed.......................... Yes Policy Manager State............................. RUN Audit Session ID................................. 0a3027a4000000105a9cd9ad AAA Role Type.................................... none Local Policy Applied.................................. none --More-- or (q)uit IPv4 ACL Name.................................... none FlexConnect ACL Applied Status................... Unavailable IPv4 ACL Applied Status.......................... Unavailable IPv6 ACL Name.................................... none IPv6 ACL Applied Status.......................... Unavailable Layer2 ACL Name.................................. none Layer2 ACL Applied Status........................ Unavailable mDNS Status...................................... Disabled mDNS Profile Name................................ none

No. of mDNS Services Advertised.................. 0 Policy Type...................................... N/A Encryption Cipher................................... None Protected Management Frame ...................... No Management Frame Protection...................... No EAP Type......................................... Unknown Interface........................................ vlan240 VLAN............................................. 240 Quarantine VLAN.................................. 0 Access VLAN...................................... 240 Local Bridging VLAN................................. 240 Client Capabilities: CF Pollable................................ Not implemented CF Poll Request............................ Not implemented --More-- or (q)uit Short Preamble............................. Not implemented PBCC....................................... Not implemented Channel Agility............................ Not implemented Listen Interval.................................. 1 Fast BSS Transition.......................... Not implemented 11v BSS Transition......................... Implemented Client Wifi Direct Capabilities: WFD capable................................. No Manged WFD capable.......................... No Cross Connection Capable................... No Support Concurrent Operation............... No Fast BSS Transition Details: Client Statistics: Number of Bytes Received................... 183844 Number of Bytes Sent....................... 119182 Total Number of Bytes Sent................. 119182 Total Number of Bytes Recv................. 183844 Number of Bytes Sent (last 90s)............ 119182 Number of Bytes Recv (last 90s)............ 183844 Number of Packets Received................. 2536 Number of Packets Sent..................... 249 Number of Interim-Update Sent.............. 0 Number of EAP Id Request Msg Timeouts...... 0 --More-- or (q)uit Number of EAP Id Request Msg Failures...... 0 Number of EAP Request Msg Timeouts......... 0 Number of EAP Request Msg Failures......... 0 Number of EAP Key Msg Timeouts............. 0 Number of EAP Key Msg Failures............. 0 Number of Data Retries..................... 0 Number of RTS Retries...................... 0 Number of Duplicate Received Packets....... 0 Number of Decrypt Failed Packets........... 0 Number of Mic Failured Packets............. 0 Number of Mic Missing Packets.............. 0 Number of RA Packets Dropped............... 0 Number of Policy Errors.................... 0  **Radio Signal Strength Indicator............ -25 dBm Signal to Noise Ratio...................... 67 dB** Client Rate Limiting Statistics: Number of Data Packets Received............ 0 Number of Data Rx Packets Dropped.......... 0 Number of Data Bytes Received.............. 0 Number of Data Rx Bytes Dropped............ 0 Number of Realtime Packets Received........ 0 Number of Realtime Rx Packets Dropped...... 0 Number of Realtime Bytes Received.......... 0

--More-- or (q)uit Number of Realtime Rx Bytes Dropped........ 0 Number of Data Packets Sent................ 0 Number of Data Tx Packets Dropped.......... 0 Number of Data Bytes Sent.................. 0 Number of Data Tx Bytes Dropped............ 0 Number of Realtime Packets Sent............ 0 Number of Realtime Tx Packets Dropped...... 0 Number of Realtime Bytes Sent.............. 0 Number of Realtime Tx Bytes Dropped........ 0 Nearby AP Statistics: DNS Server details: DNS server IP ................................ 10.48.39.33 DNS server IP ............................. 0.0.0.0 Assisted Roaming Prediction List details:

 Client Dhcp Required: False Allowed (URL)IP Addresses -------------------------

AVC Profile Name: ............................... none

You can see the this particular client is connected on the following rate:

#### **Current Rate..................................... m9 ss2**

Which means that the client is using the MCS 9 (m9) index on 2 spatial streams (ss2)

From the "show client detail <MAC>" command, it is not possible to see if the client is connected on 20/40/80 MHz channel bonding.

This can be done directly on the AP:

Wave2 AP example:

```
AIR-AP3802I-E-K9#show controllers dot11Radio 1 client 94:65:2D:D4:8C:D6
             mac radio vap aid state encr Maxrate is_wgb_wired wgb_mac_addr
94:65:2D:D4:8C:D6 1 1 1 FWD OPEN MCS92SS false 00:00:00:00:00:00
Configured rates for client 94:65:2D:D4:8C:D6
Legacy Rates(Mbps): 12 18 24 36 48 54
HT Rates(MCS):M0 M1 M2 M3 M4 M5 M6 M7 M8 M9 M10 M11 M12 M13 M14 M15
VHT Rates: 1SS:M0-7 2SS:M0-9
HT:yes VHT:yes 80MHz:yes 40MHz:yes AMSDU:yes AMSDU_long:yes
11w:no MFP:no 11h:yes encrypt_polocy: 1
_wmm_enabled:yes qos_capable:yes WME(11e):no WMM_MIXED_MODE:no
short_preamble:no short_slot_time:no short_hdr:no SM_dyn:yes
short_GI_20M:yes short_GI_40M:yes short_GI_80M:yes LDPC:yes
is_wgb_wired:no is_wgb:no
Additional info for client 94:65:2D:D4:8C:D6
RSSI: -25
PS : Legacy (Awake)
Tx Rate: 0 Kbps
Rx Rate: 0 Kbps
VHT_TXMAP: 0
CCX Ver: 0
```
Statistics for client 94:65:2D:D4:8C:D6

 mac intf TxData TxMgmt TxUC TxBytes TxFail TxDcrd RxData RxMgmt RxBytes RxErr TxRt RxRt idle\_counter stats\_ago expiration 94:65:2D:D4:8C:D6 apr1v1 254 0 254 121390 0 0 2568 0 185511 0 585000 866700 300 2.492000 1640 Per TID packet statistics for client 94:65:2D:D4:8C:D6 Priority Rx Pkts Tx Pkts Rx(last 5 s) Tx (last 5 s) QID Tx Drops Tx Cur Qlimit  $\begin{array}{cccccccc} 0 & 1424 & 146 & & & 17 & & 3 & 136 & & 0 & & 0 & 4096 \\ 1 & 0 & 0 & 0 & & & 0 & 137 & & 0 & & 0 & 4096 \end{array}$  $\begin{array}{cccccccccccc} 1 & & 0 & & 0 & & 0 & & 0 & 137 & & 0 & 0 & 4096 \\ 2 & & 0 & & 0 & & 0 & & 0 & 138 & & 0 & 0 & 4096 \\ 3 & & 34 & & 26 & & & 0 & & 0 & 139 & & 0 & 0 & 4096 \end{array}$  2 0 0 0 0 138 0 0 4096 3 34 26 0 0 139 0 0 4096 4 0 0 0 0 140 0 0 4096  $\begin{array}{cccccccccccc} 5 & 0 & 0 & 0 & 0 & 0 & 141 & 0 & 0 & 4096 \\ 6 & 0 & 0 & 0 & 0 & 0 & 142 & 0 & 0 & 4096 \\ 7 & 0 & 0 & 0 & 0 & 0 & 143 & 0 & 0 & 4096 \end{array}$  6 0 0 0 0 142 0 0 4096 7 0 0 0 0 143 0 0 4096 In case of Wave1 AP you need to run the debugs: AIR-AP3802I-E-K9#**show controllers dot11Radio 1 client 94:65:2D:D4:8C:D6** mac radio vap aid state encr Maxrate is\_wgb\_wired wgb\_mac\_addr 94:65:2D:D4:8C:D6 1 1 1 FWD OPEN MCS92SS false 00:00:00:00:00:00 Configured rates for client 94:65:2D:D4:8C:D6 Legacy Rates(Mbps): 12 18 24 36 48 54 HT Rates(MCS):M0 M1 M2 M3 M4 M5 M6 M7 M8 M9 M10 M11 M12 M13 M14 M15 VHT Rates: 1SS:M0-7 2SS:M0-9 HT:yes **VHT:yes 80MHz:yes** 40MHz:yes AMSDU:yes AMSDU\_long:yes 11w:no MFP:no 11h:yes encrypt\_polocy: 1 \_wmm\_enabled:yes qos\_capable:yes WME(11e):no WMM\_MIXED\_MODE:no short\_preamble:no short\_slot\_time:no short\_hdr:no SM\_dyn:yes short\_GI\_20M:yes short\_GI\_40M:yes **short\_GI\_80M:yes** LDPC:yes is\_wgb\_wired:no is\_wgb:no Additional info for client 94:65:2D:D4:8C:D6 RSSI: -25 PS : Legacy (Awake) Tx Rate: 0 Kbps Rx Rate: 0 Kbps VHT\_TXMAP: 0 CCX Ver: 0 Statistics for client 94:65:2D:D4:8C:D6 mac intf TxData TxMgmt TxUC TxBytes TxFail TxDcrd RxData RxMgmt RxBytes RxErr TxRt RxRt idle\_counter stats\_ago expiration 94:65:2D:D4:8C:D6 apr1v1 254 0 254 121390 0 0 2568 0 185511 0 585000 866700 300 2.492000 1640 Per TID packet statistics for client 94:65:2D:D4:8C:D6 Priority Rx Pkts Tx Pkts Rx(last 5 s) Tx (last 5 s) QID Tx Drops Tx Cur Qlimit 0 1424 146 17 3 136 0 0 4096 1 0 0 0 0 137 0 0 4096 2 0 0 0 0 138 0 0 4096 3 34 26 0 0 139 0 0 4096 4 0 0 0 0 140 0 0 4096 5 0 0 0 0 141 0 0 4096 6 0 0 0 0 142 0 0 4096 7 0 0 0 0 143 0 0 4096

The meaning of the debug output can be found in the following picture:

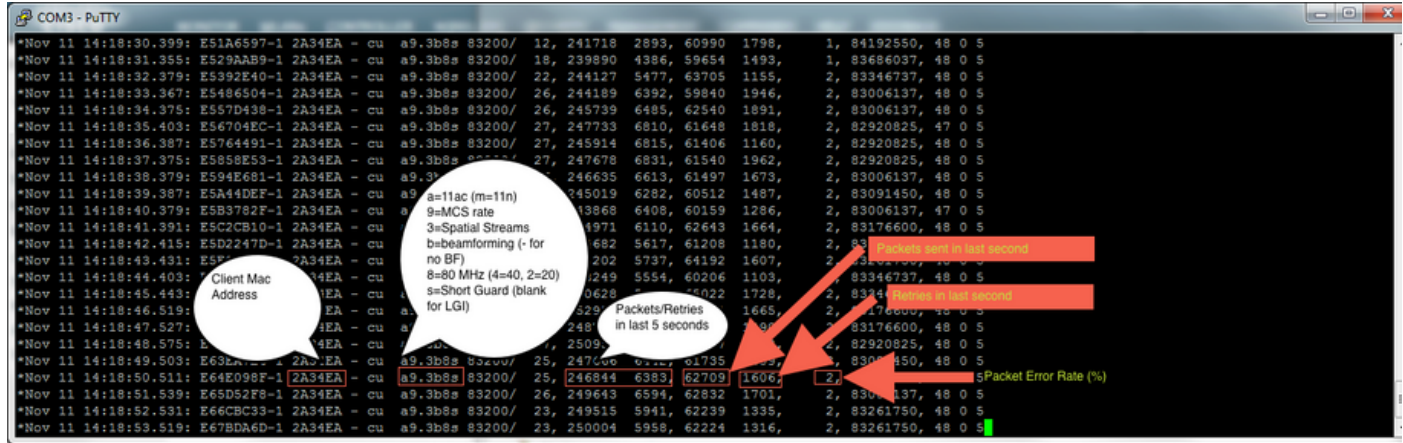

The last option to check the connected rate is OTA captures. In the radio information of the data packet you can find the necessary information:

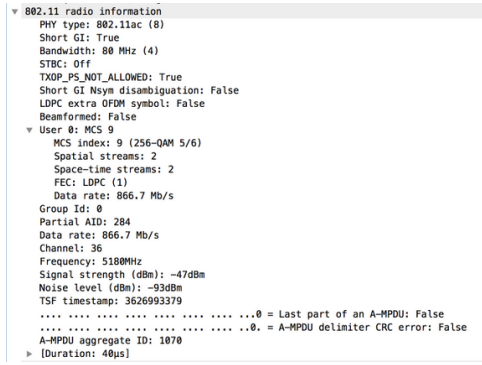

This OTA capture was taken with an 11ac macbook client.

Considering the information we get from the WLC and AP, the client is connected on m9 ss2 at 80 MHz channel bonding + long GI (800ns), which means that we can expect data rate of 780 Mbps.

**Note**: APs in sniffer mode will not log 11ac data rates properly before version 8.5.130. Wireshark 2.4.6 or later will also be required to decide it properly.

## **Troubleshoot**

In case you are not getting expected results during the test, there are several ways to troubleshoot the issue and collect necessary information before opening a TAC case.

The troughput issues can be caused by the following:

- Client

- AP

- Wired path (switching related issues)
- WLC

#### **Client troubleshooting**

- First step will be updating the drivers on the wireless client devices to the latest version
- Second step will be doing the iPerf test with clients that have a different wireless adapter to see if you get the same results

#### **AP troubleshooting**

There might be scenarios when the AP is dropping traffic, or certain frames or otherwise misbehaving.

In order to get more insight about this, there are needed Over The Air (OTA) captures + span session on the AP switchport (span should be done on the switch where the AP is connected)

The OTA captures and SPAN should be done during the test, using open SSID in order to be able to see the traffic passed to the AP and the traffic AP is passing towards the client and vice a versa.

There are several known bugs for this behavior:

[CSCvg07438](https://tools.cisco.com/bugsearch/bug/CSCvg07438) : AP3800: Low throughput due to packet drops in AP in both fragmented and nonfragmented packets

[CSCva58429](https://tools.cisco.com/bugsearch/bug/CSCva58429) : Cisco 1532i AP: low throughput (FlexConnect Local switching + EoGRE)

#### **Wired path troubleshooting**

There might be some problems on the switch itself, you need to check the amount of drops on the interfaces and if those increase during the tests.

Try using another port on the switch to connect the AP or WLC.

Another option is to plug in a client to the same switch (where the client termination point [AP/WLC] is connected to) and put it to the same VLAN, then run the tests wired to wired on the same VLAN to see if there are any issues in the wired path.

#### **WLC troubleshooting**

It can be that the WLC is dropping the traffic (when APs are in local mode) from the client.

You can put the AP in Flexconnect mode and the WLAN into local switching, then run the tests.

If you see that there are significant differences in the throughput in local mode (central switching) compared to Flexconnect local switching and there is no problem on the switch connected to WLC, then most probably the WLC is dropping the traffic.

To troubleshoot this follow the action plan:

- SPAN captures on the WLC switchport (should be done on the switch)
- SPAN captures on the AP port

#### - OTA captures of the client

#### - Following debugs on WLC:

AIR-AP3802I-E-K9#**show controllers dot11Radio 1 client 94:65:2D:D4:8C:D6** mac radio vap aid state encr Maxrate is\_wgb\_wired wgb\_mac\_addr 94:65:2D:D4:8C:D6 1 1 1 FWD OPEN MCS92SS false 00:00:00:00:00:00 Configured rates for client 94:65:2D:D4:8C:D6 Legacy Rates(Mbps): 12 18 24 36 48 54 HT Rates(MCS):M0 M1 M2 M3 M4 M5 M6 M7 M8 M9 M10 M11 M12 M13 M14 M15 VHT Rates: 1SS:M0-7 2SS:M0-9 HT:yes **VHT:yes 80MHz:yes** 40MHz:yes AMSDU:yes AMSDU\_long:yes 11w:no MFP:no 11h:yes encrypt\_polocy: 1 \_wmm\_enabled:yes qos\_capable:yes WME(11e):no WMM\_MIXED\_MODE:no short\_preamble:no short\_slot\_time:no short\_hdr:no SM\_dyn:yes short\_GI\_20M:yes short\_GI\_40M:yes **short\_GI\_80M:yes** LDPC:yes is\_wgb\_wired:no is\_wgb:no Additional info for client 94:65:2D:D4:8C:D6 RSSI: -25 PS : Legacy (Awake) Tx Rate: 0 Kbps Rx Rate: 0 Kbps VHT\_TXMAP: 0 CCX Ver: 0 Statistics for client 94:65:2D:D4:8C:D6 mac intf TxData TxMgmt TxUC TxBytes TxFail TxDcrd RxData RxMgmt RxBytes RxErr TxRt RxRt idle counter stats ago expiration 94:65:2D:D4:8C:D6 apr1v1 254 0 254 121390 0 0 0 2568 0 185511 0 585000 866700 300 2.492000 1640 Per TID packet statistics for client 94:65:2D:D4:8C:D6 Priority Rx Pkts Tx Pkts Rx(last 5 s) Tx (last 5 s) QID Tx Drops Tx Cur Qlimit 0 1424 146 17 3 136 0 0 4096 1 0 0 0 0 137 0 0 4096 2 0 0 0 0 138 0 0 4096 3 34 26 0 0 139 0 0 4096 4 0 0 0 0 140 0 0 4096 5 0 0 0 0 141 0 0 4096 6 0 0 0 0 142 0 0 4096 7 0 0 0 0 143 0 0 4096

By performing the above mentioned troubleshooting and providing the results to TAC, this will sped up the troubleshooting process.